## **Manual för uppdateringar av Malmbergs armatur databas i DIALux**

I Malmbergs armatur databas klickar du på fliken Uppdatering (Bild 1) för att kunna gå in och titta om det skett några uppdateringar. Har du gjort uppdateringar tidigare så ser du dessa här.

För att kolla om det skett några nya uppdateringar så klickar du på "Ladda ner uppdateringar"(Bild 1).

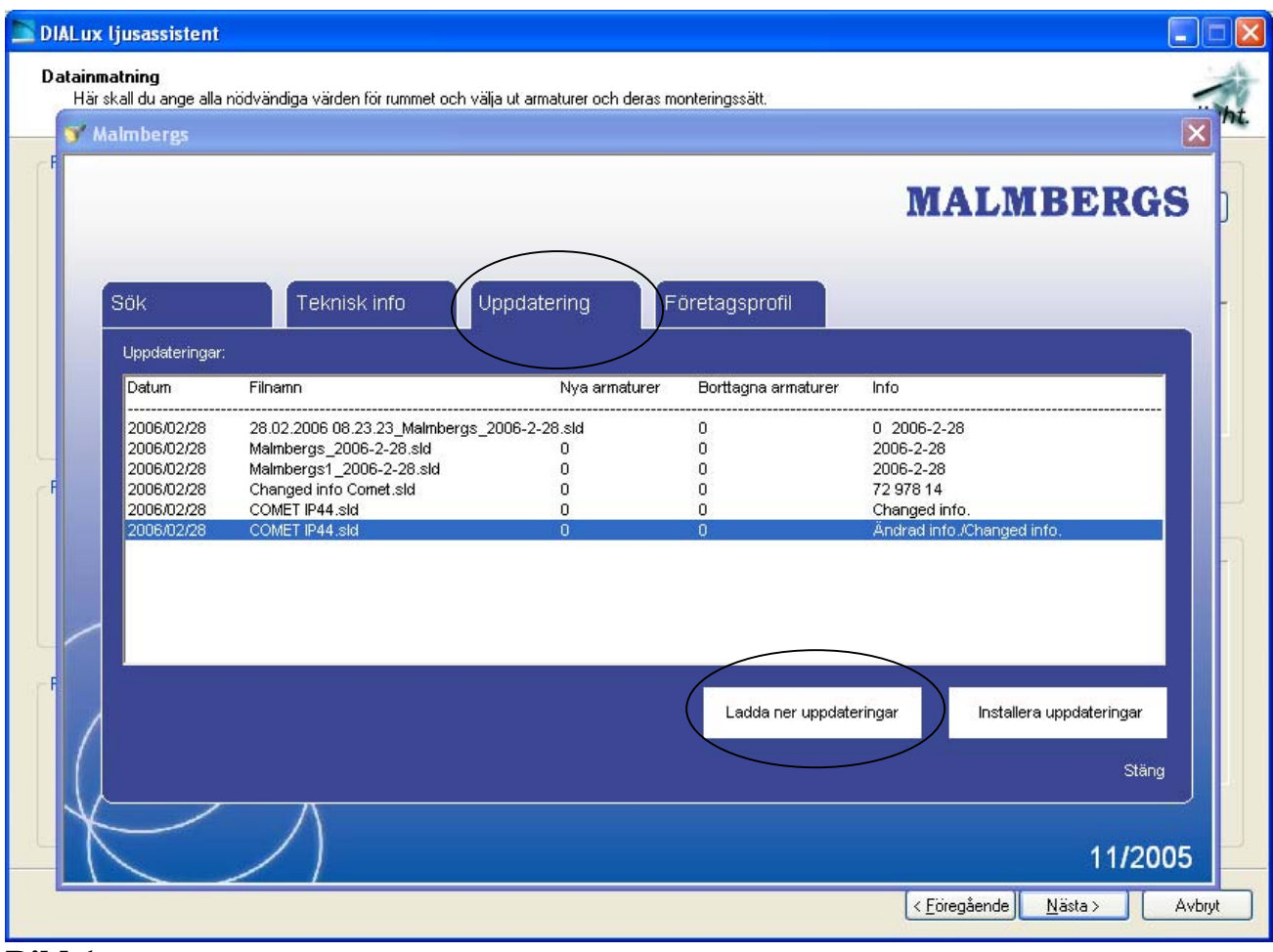

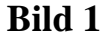

Det kommer då upp en sida där alla uppdateringar ligger både gamla som nya. För att installera de filer/uppdateringar (Bild 2) som du inte har så klickar du på dessa. OBS!!! En fil i taget.

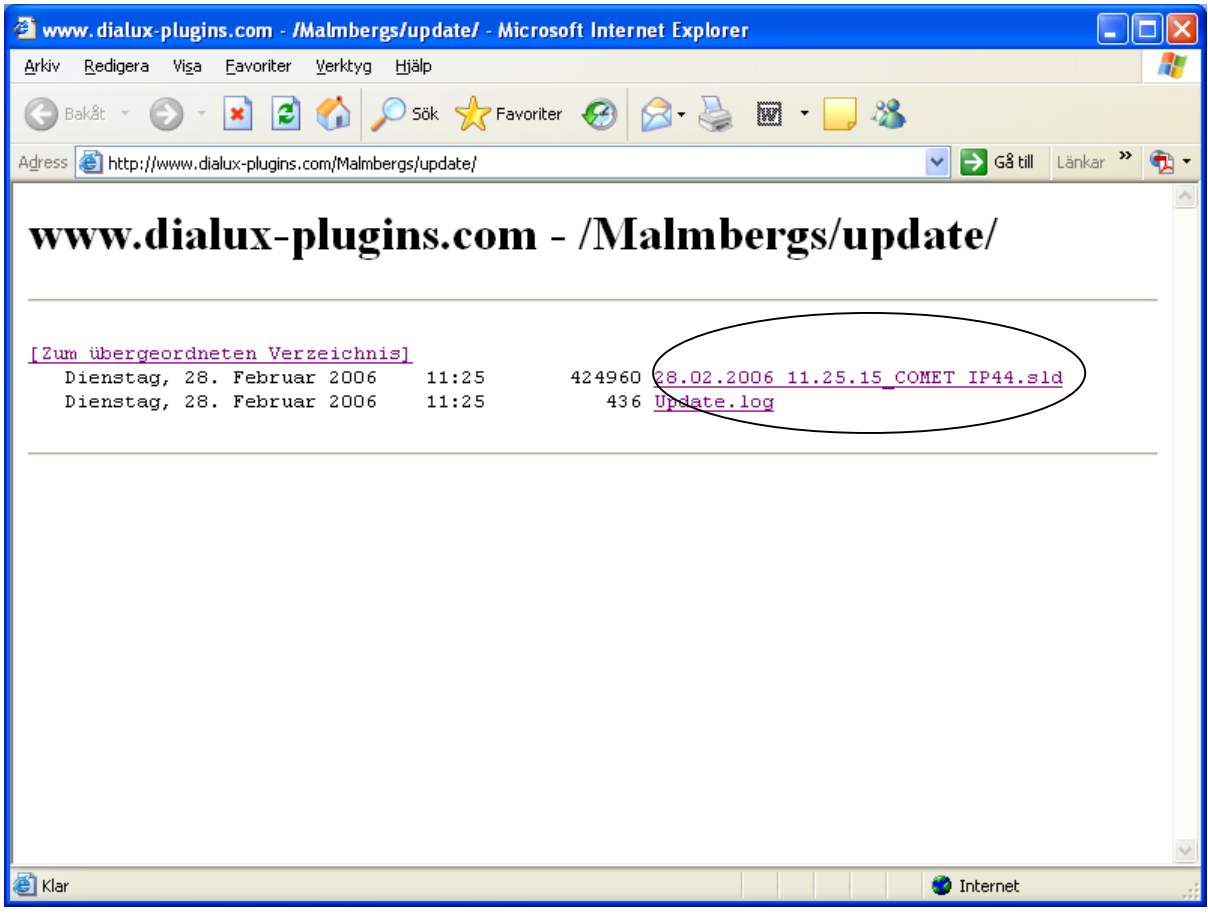

## **Bild 2**

Det kommer nu upp en ruta där du kan klicka "Spara" eller "Avbryt". För att fortsätta uppdateringen klickar du på "Spara", du får nu upp utforskaren och kan bestämma var i din dator du vill spara filen/filerna (Tex. under Mina Dokument)

När du gjort dina uppdateringar stänger du rutan med alla uppdaterings bara filer (Bild 2) och du kommer då tillbaka till Malmbergs armatur databas och fliken "Uppdateringar"(Bild 1).

Du kan nu installera dina uppdateringar genom att klicka på "Installera uppdateringar" (se Bild 3). Du kommer nu till utforskaren igen där du skall hämta upp filerna som du sparade med uppdateringarna.

När du hittat filerna klickar du på dessa och sedan på knappen "Öppna". OBS!! En fil i taget.

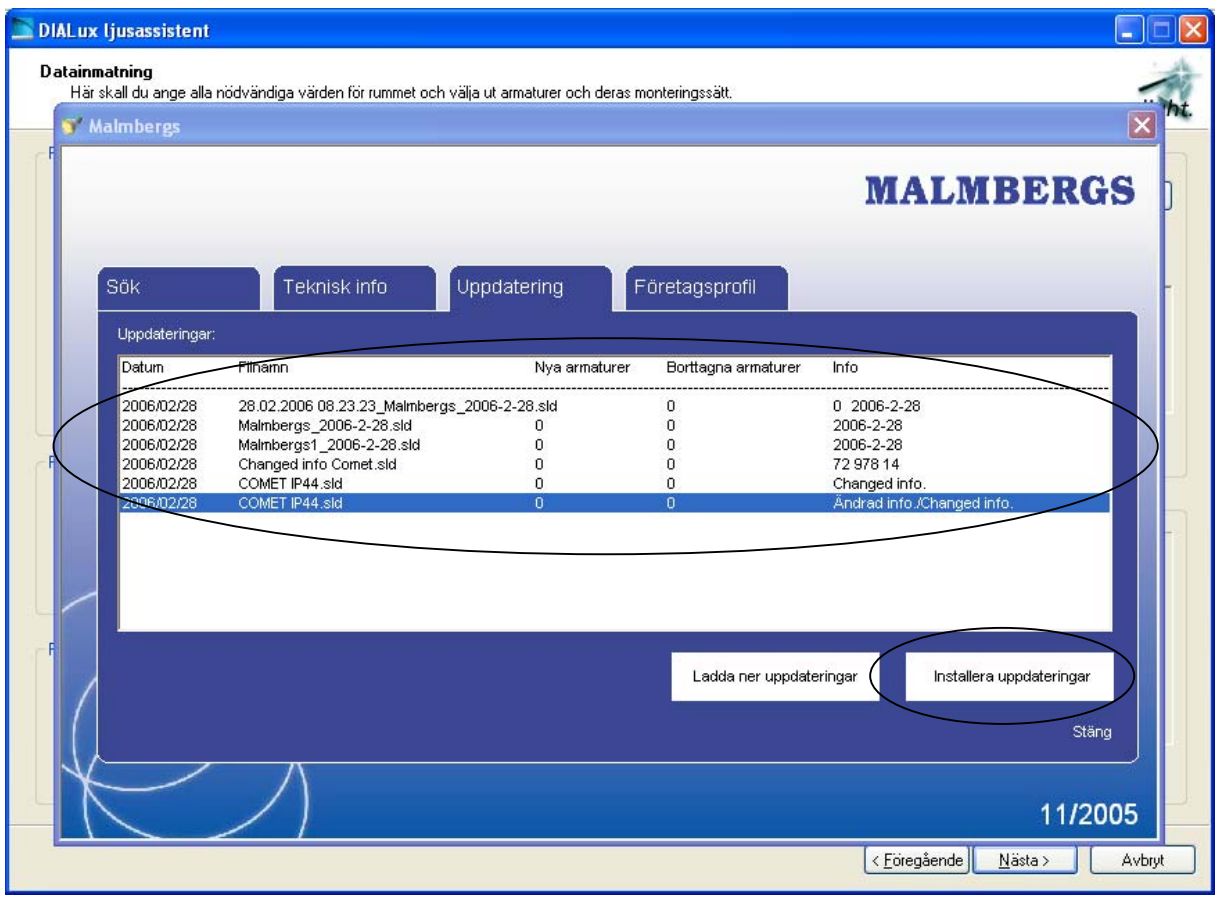

## **Bild 2**

Du ser nu dina uppdateringar under fliken "Uppdateringar" (se Bild 3) i Malmbergs armatur databas.

Dessa filer är nu uppdaterade i databasen.